## TRUCS & ASTUCES AutoCAD

## Retirer le nom des calques des XREF dans la fenêtre des propriétés des calques

Dans certains documents liés à des références externes, la liste des calques des références externes peut contenir beaucoup de lignes et rendre difficile la lecture de cette liste, par exemple dans le document ci-dessous la liste contient 267 calques dont 223 appartenant aux différents Xrefs.

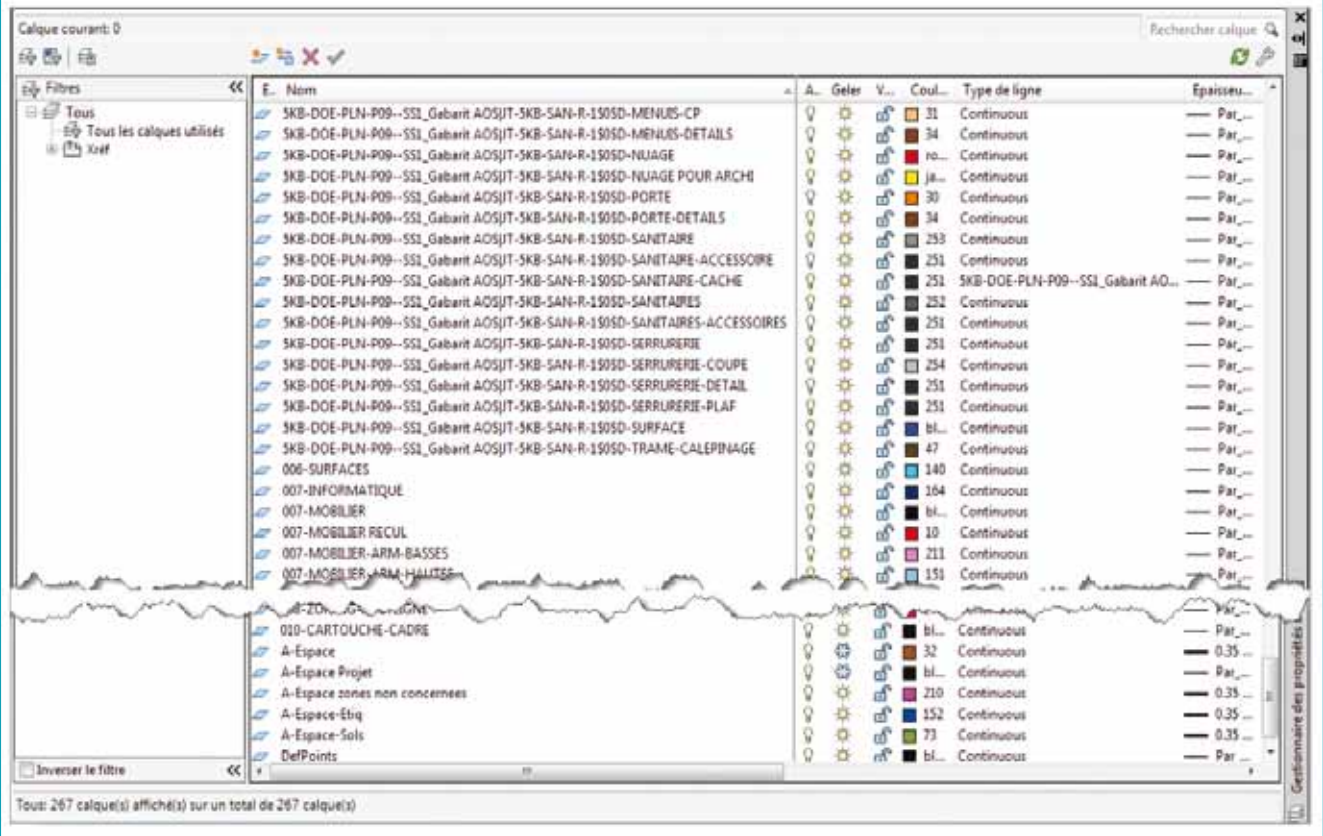

Voici une méthode pour n'afficher que le nom des calques du document et rendre invisibles ceux des Xrefs,

*1.* Ouvrez la fenêtre de propriétés des calques.

*2.* Dans la fenêtre des filtres, sélectionnez *« Xref »* afin de n'afficher que les noms des calques appartenant aux Xrefs.

*3.* Dans la partie basse de la fenêtre, sélectionnez l'option « Inverser le filtre ».

*4.* Fermez la fenêtre de propriétés des calques.

*5.* La liste des calques n'affichera que ceux du document.

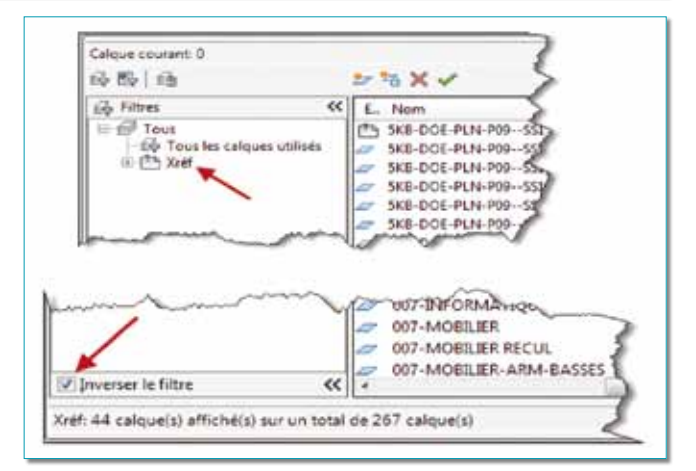

Une autre méthode consisterait à créer un filtre de propriétés et définir que le filtre affiche seulement les noms des calques non liés aux Xrefs.

*1.* Ouvrez la fenêtre de propriétés des calques.

*2.* Dans la fenêtre des filtres, créez un filtre de propriétés que vous pourrez nommer « Tous sauf les Xrefs ».

*3.* Dans la cellule « Nom » entrez le filtre \*[~|]\* ou ~\*|\* qui indique de faire une recherche sur tous les caractères sauf ceux indiqués entre crochets. Un des critères étant la barre verticale correspondant à l'indicateur de références externes. Vérifiez que l'option « Inverser le filtre » ne soit pas cochée.

*4.* Fermez la fenêtre de propriétés des calques.

*5.* La liste des calques n'affichera que ceux du document.

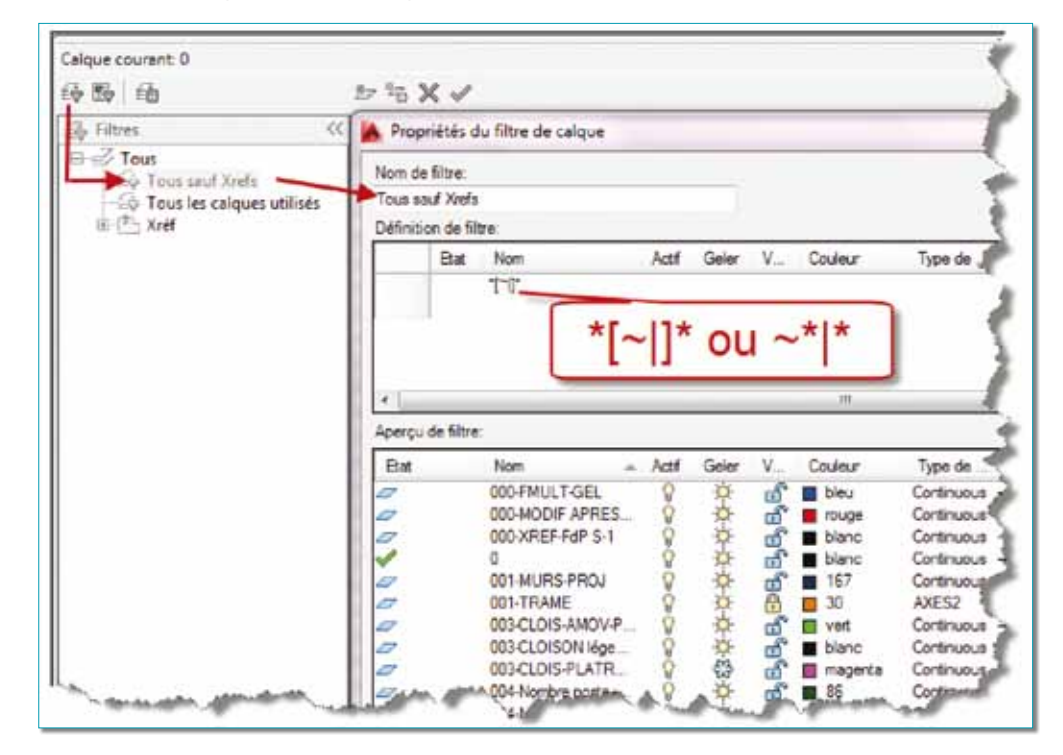

Ce filtre peut être mis en mémoire en utilisant le gestionnaire des états de calque et être exporté pour ensuite être importé dans d'autres documents.

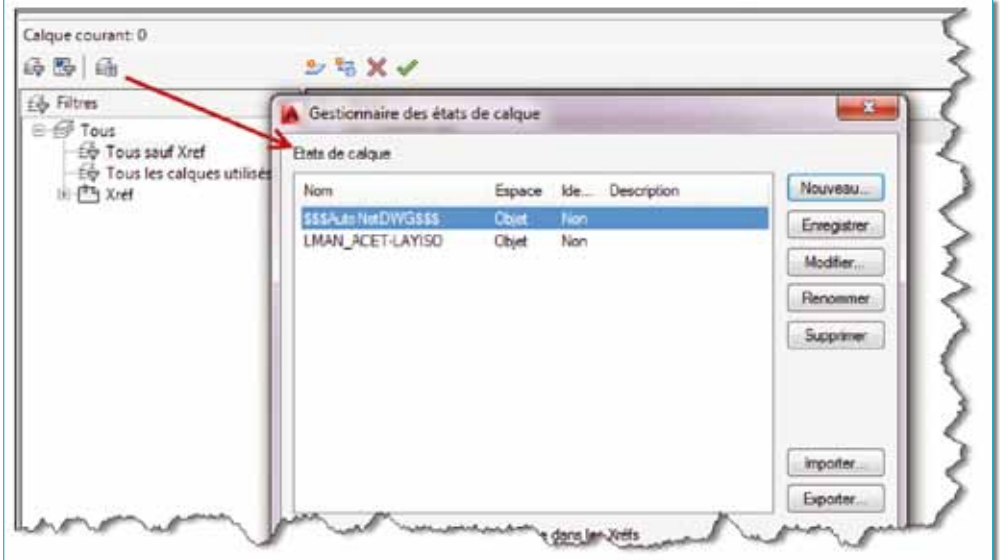